# **Transcript Request**

*Quick Reference Card Last Updated: 12/22/2021*

# **Need help?**

Contact **Court Transcript Services** at 860-706-5310 or emai[l CourtTranscriptServices@jud.ct.gov](mailto:CourtTranscriptServices@jud.ct.gov)

Effective January 3, 2022, the procedure for ordering court transcripts will change. All attorneys will be **required** to order transcripts utilizing a new online ordering system located within E-Services at [https://sso.eservices.jud.ct.gov/TranscriptReq.](https://sso.eservices.jud.ct.gov/TranscriptReq)

If you are not an attorney, but are enrolled in E-Services, you may also use the online transcript ordering system.

Those individuals who are not attorneys or not registered with E-Services will still be able to order transcripts utilizing the current paper format.

## **Log In to E-services and Navigate to your case:**

- 1. Navigate to the Judicial Branch Website by typing the following web address **[www.jud.ct.gov.](http://www.jud.ct.gov/)**
- 2. Choose **E-Services** from the menu on the left side menu.
- 3. Click the **Log-In** button
- 4. Enter your *Juris Number* or *Self-Rep User ID* and *password*
- 5. Click **Login** to log in to E-Services

### *Create a New Transcript Request(s)*

1. Select **Transcript Requests** from the left side menu.

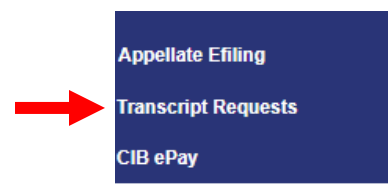

- 2. The **Transcript Request** page displays
- 3. Chose an option from the transaction type drop-down menu
	- Notice of Appeal Transcript Order JD-ES-38
	- Transcript Order Non-Appeal JD-ES-262
	- Transcript Order of Felony Sentencing JD-CR-160

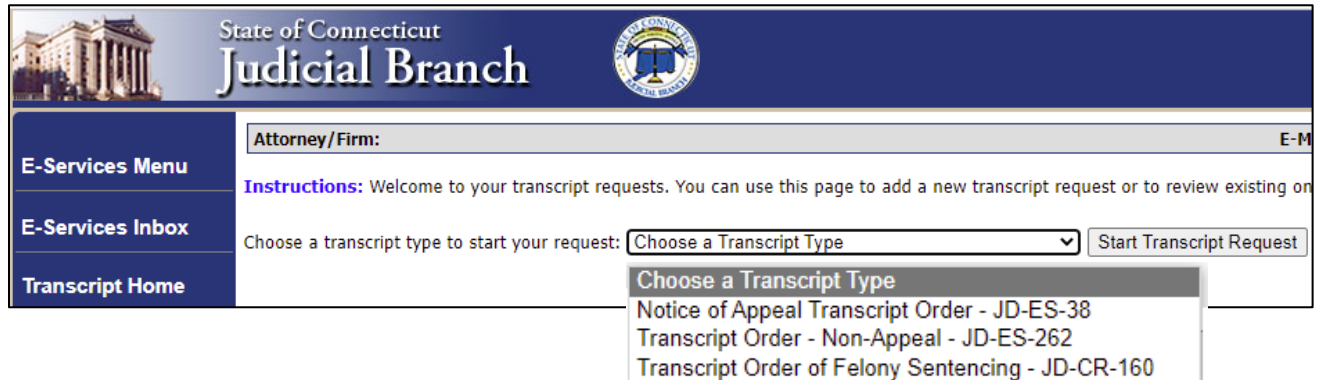

- 4. Click the **Start Transcription Request** button.
- 5. The **Transcription Request Data Entry** screen displays with the data entry fields corresponding to the Transcript Type selected.
- 6. Complete the data entry.

Note: Required fields are marked with a red asterisks (\*)

7. Click the **Continue** button

Note: If any required fields are missing information, they will display in red

- 8. The **Transcript Request Verification** screen displays
- 9. Verify the information. (If any information needs to be changed, click the modify button to return to the data entry page and edit as needed.)
- 10. Enter your **Juris Number** or **User ID** to accept and sign the form accepting financial responsibility for the transcript
- 11. Click the **Submit** button
- 12. The **Transcript Request Home** screen displays. The newly added request will display at the top of the list.

### *View Existing Transcript Request(s)*

Transcript requests submitted electronically on or after January 3, 2022 by the same E-Services ID will display with *request details*, *status* and the *option to view additional details*

- 1. After **logging into E-Services**, select **Transcript Requests** from the left side menu
- 2. A list of transcript requests submitted electronically on or after January 3, 2022 by the same E-Services ID will display with request details.
- 3. The requests are separated into two sections:
	- Pending Requests
	- Completed Requests
- 4. To see details of a specific request, click the **View** hyperlink to the right of the request

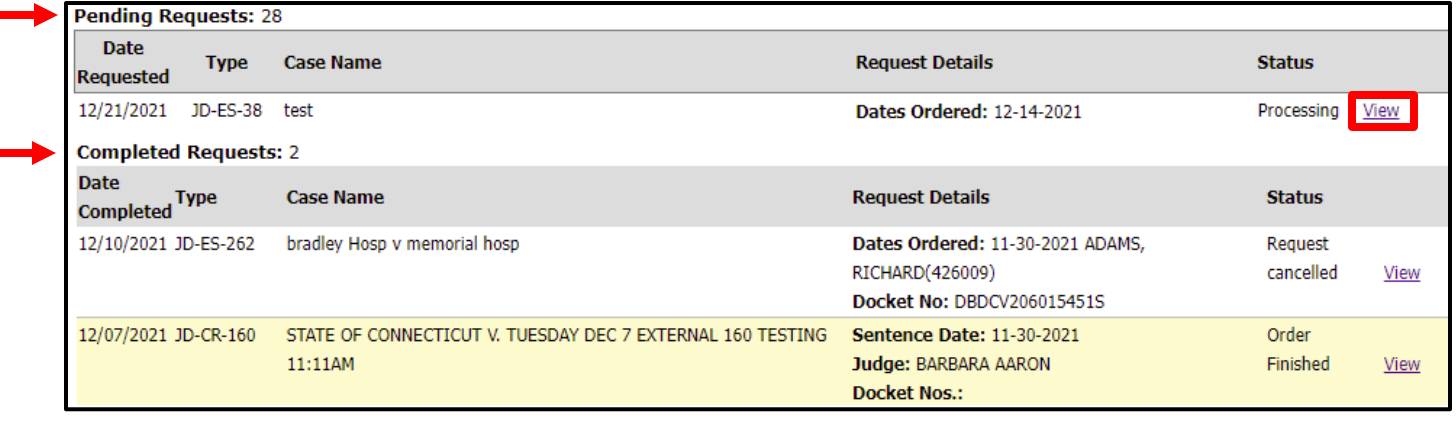